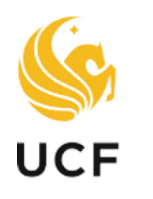

# **SEEP | Faculty<br>UCF | Excellence**

#### **OVERVIEW**

This manual provides guidance for the Department Committee navigating the promotion and tenure system

## DEPARTMENT COMMITTEE MANUAL PROMOTION & TENURE SYSTEM

Academic Year 2023-24

## **Table of Contents**

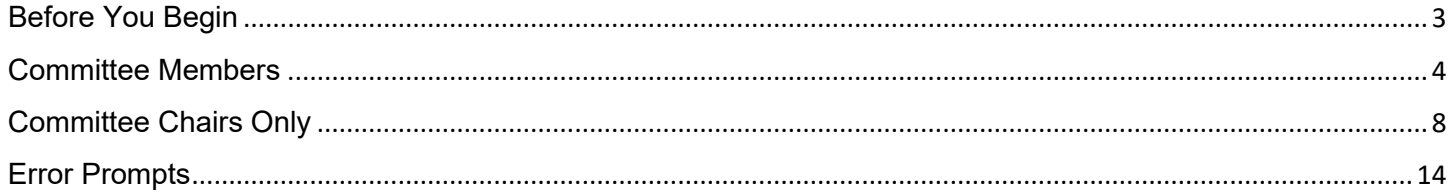

## Before You Begin

#### <span id="page-2-0"></span>**Important Notes**

- Your browser's pop-up blocker should be set to allow pop-ups.
- $\div$  There is a file size limit of 40 MB (40,000 KB) for each pdf attachment.
- ❖ Attachment filenames must be limited to 40 characters.
- \* The system times out after 30 minutes of inactivity. It is recommended that you save your work periodically.
- ❖ It is recommended before uploading documents, to save all relevant files within the same folder for easier and quicker access to upload.
- \* For easiest access to your application, please use one of the browsers that are supported by UCF. PeopleSoft 9.2 supports the following:
	- $\circ$  Firefox: Version 87 RR, 78.9 ESR
	- o **G** Internet Explorer: Version 11
	- o **Safari: Version 14**
	- o Chrome: Version 89
	- o **P** Microsoft Edge (Chromium): Version 89

*Note: Any other browsers or versions not listed above are not supported*

#### **Additional Assistance**

Video tutorials are available at:<http://facultyexcellence.ucf.edu/promotion/>

For further assistance or to request one-on-one training, please contact Faculty Excellence.

### Committee Members

<span id="page-3-0"></span>**1. Sign in to the myUCF portal (my.ucf.edu) and click the Work Center tab. If you do not see the Work Center tab, contact Faculty Excellence at 407-823-1113 or facultyexcellence@ucf.edu.** 

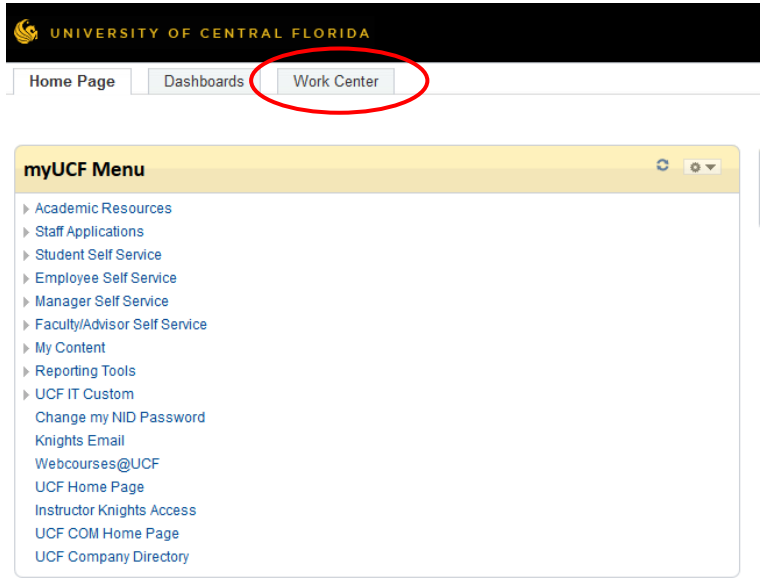

**2. Click Faculty eP&T Home Page.**

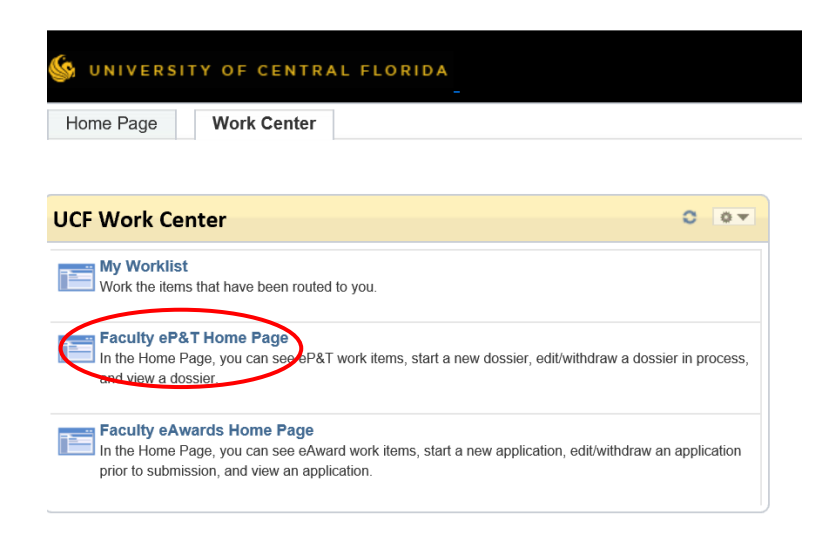

#### **3. Click View-Only Access to eP&Ts.**

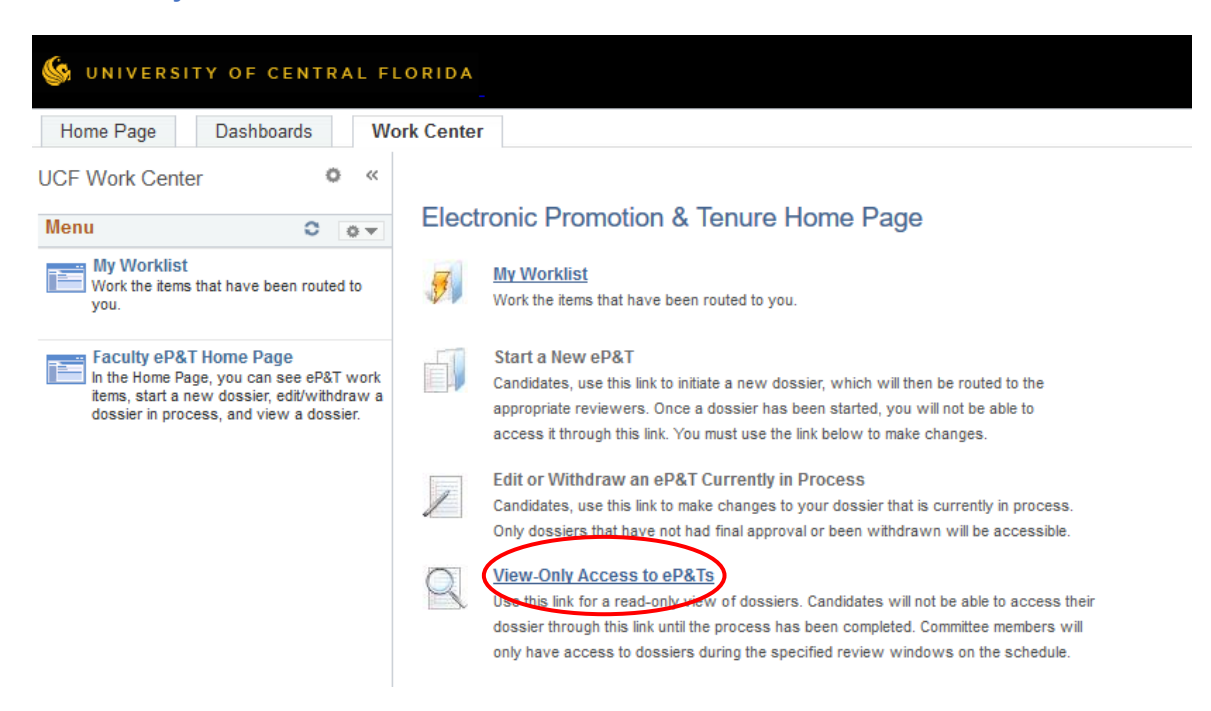

**4. Click Search to bring up all dossiers. There is no need to complete any fields.**

#### **View a Dossier**

Enter any information you have and click Search. Leave fields blank for a list of all values.

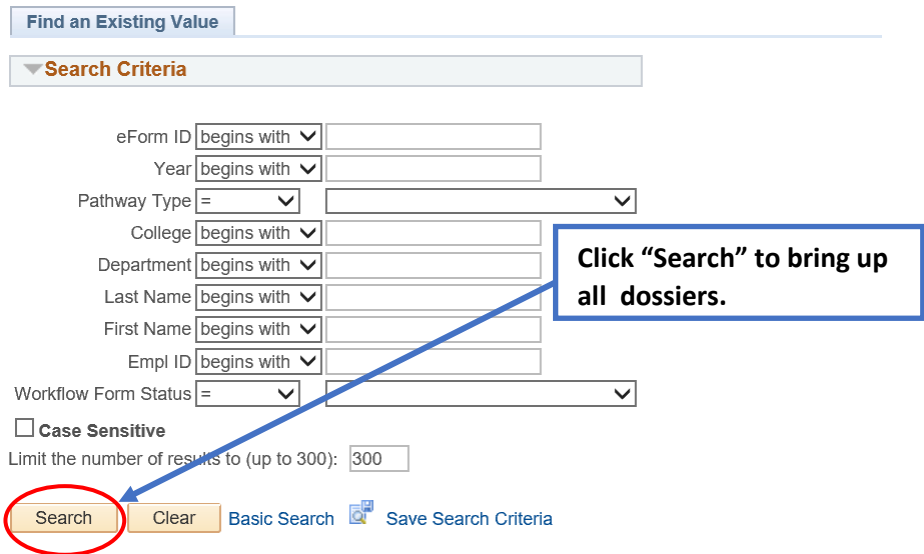

**5. Click any field on an individual's line to open the dossier. You may sort the dossiers by clicking on any of the headings.**

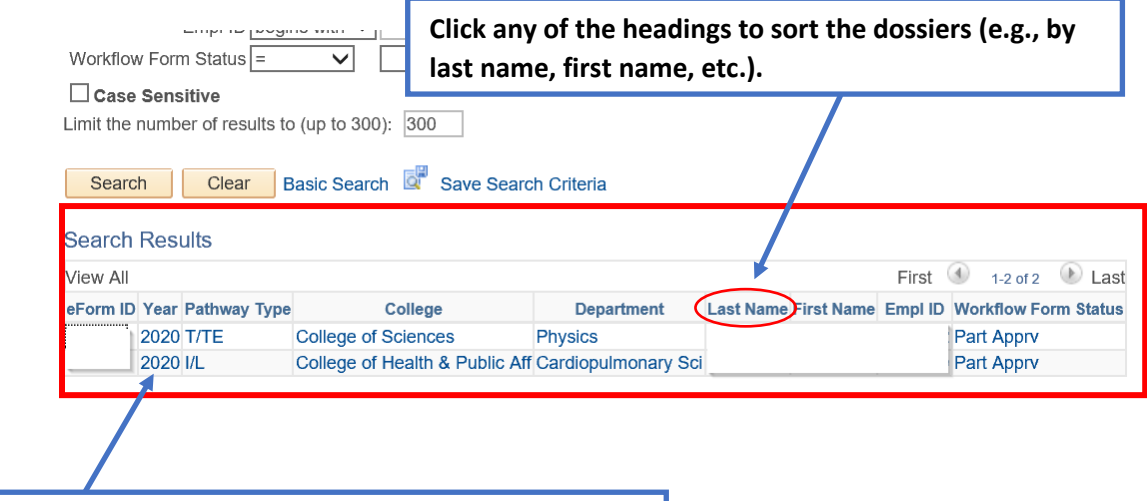

**To open the dossier, click anywhere on an individual's line**

**6. Use the tabs at the top of the page to navigate through the dossier.**

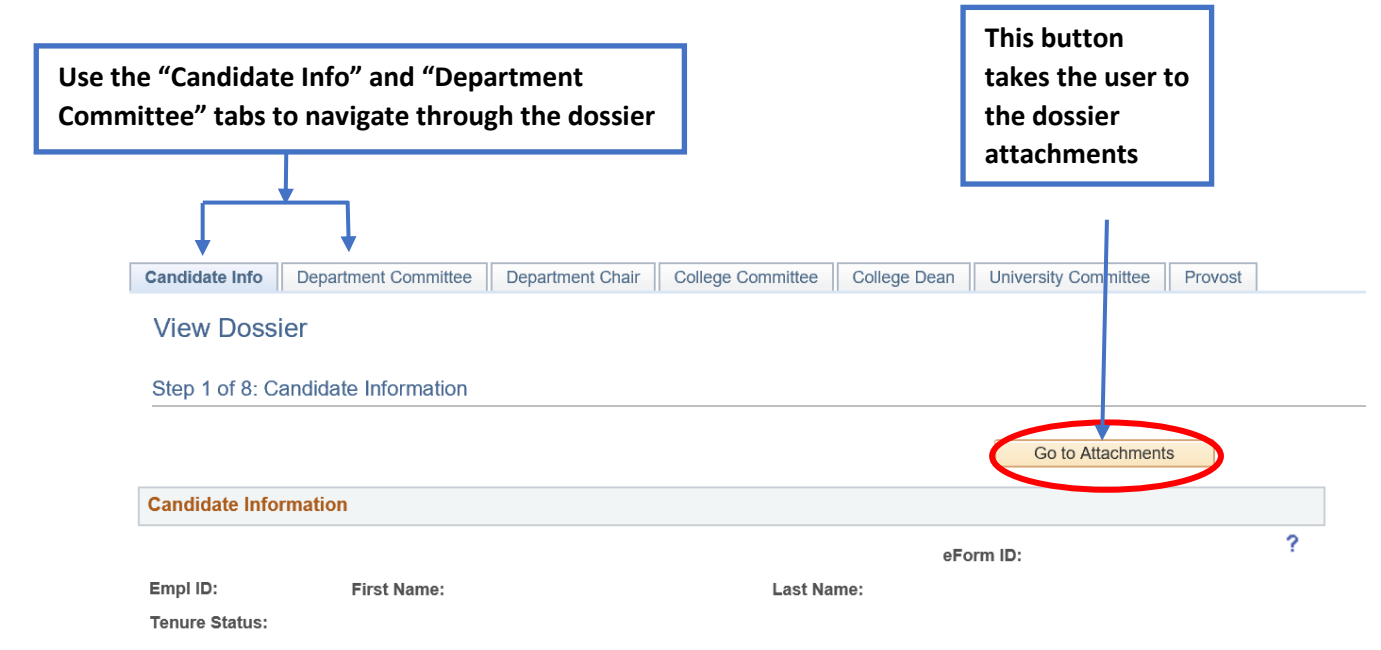

**7. To view the attachments, select the View button for each dossier file.**

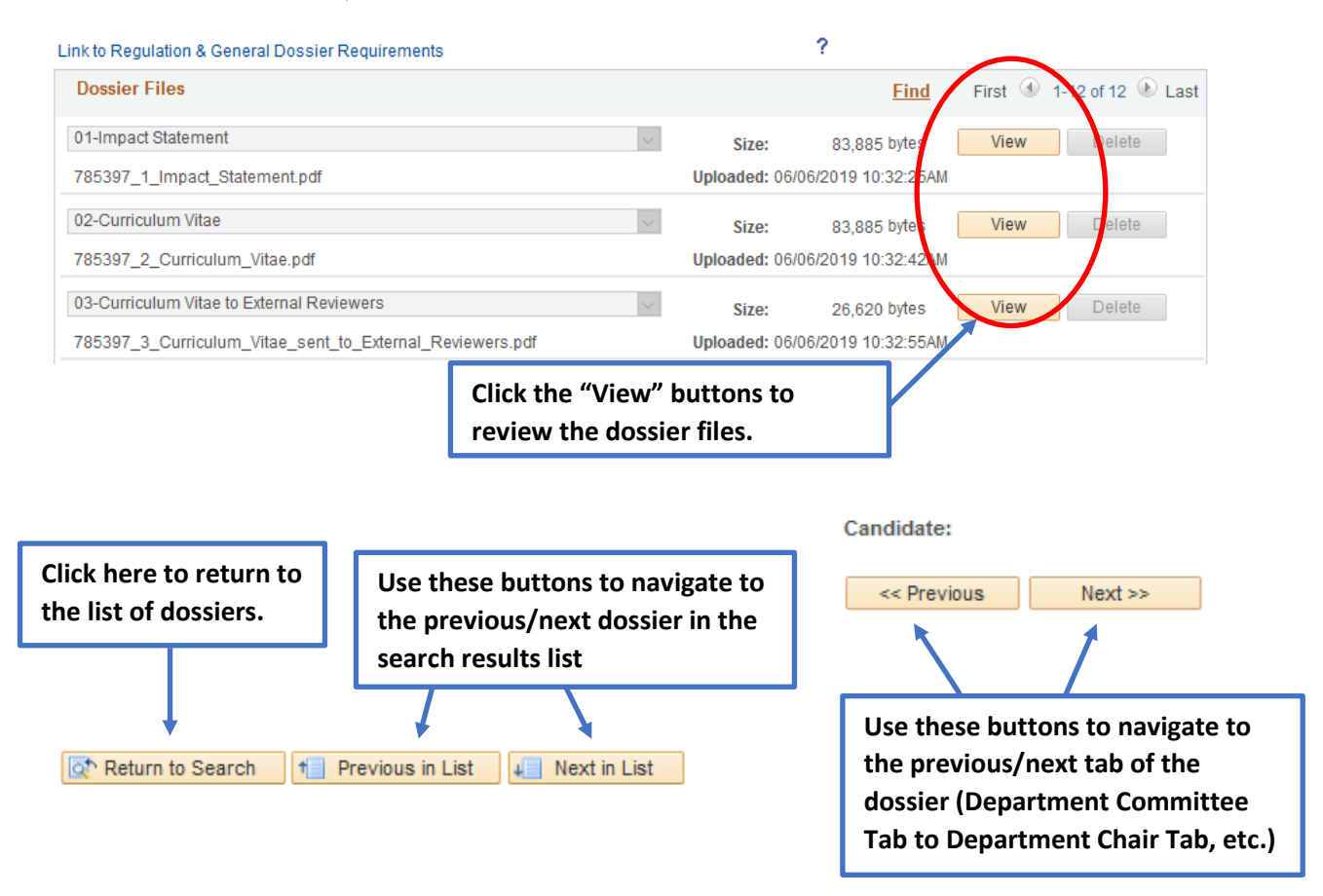

## Committee Chairs Only

<span id="page-7-0"></span>**1. Follow steps 1 and 2 in Part I (above). Then click My Worklist.**

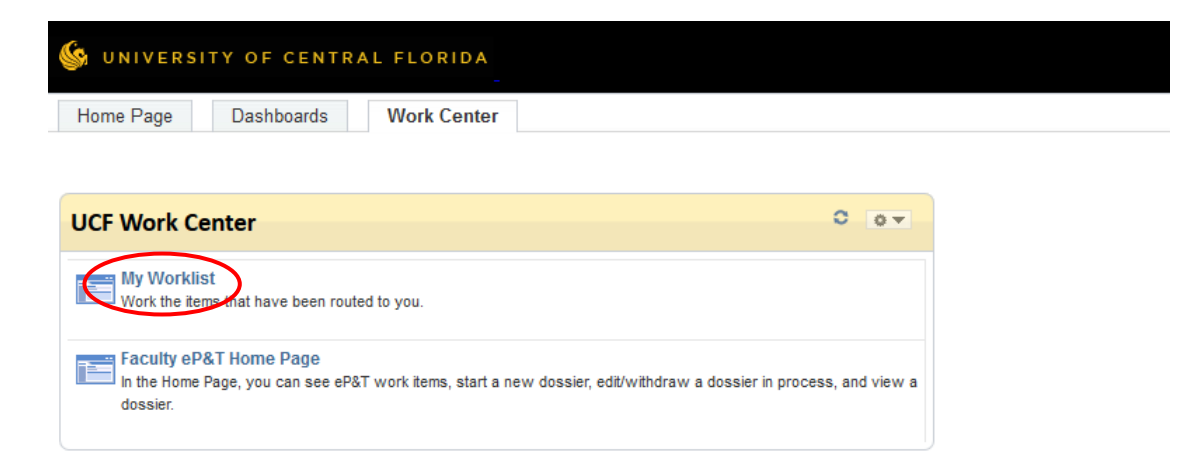

**2. A display similar to the following will appear. Click the link to open the dossier.**

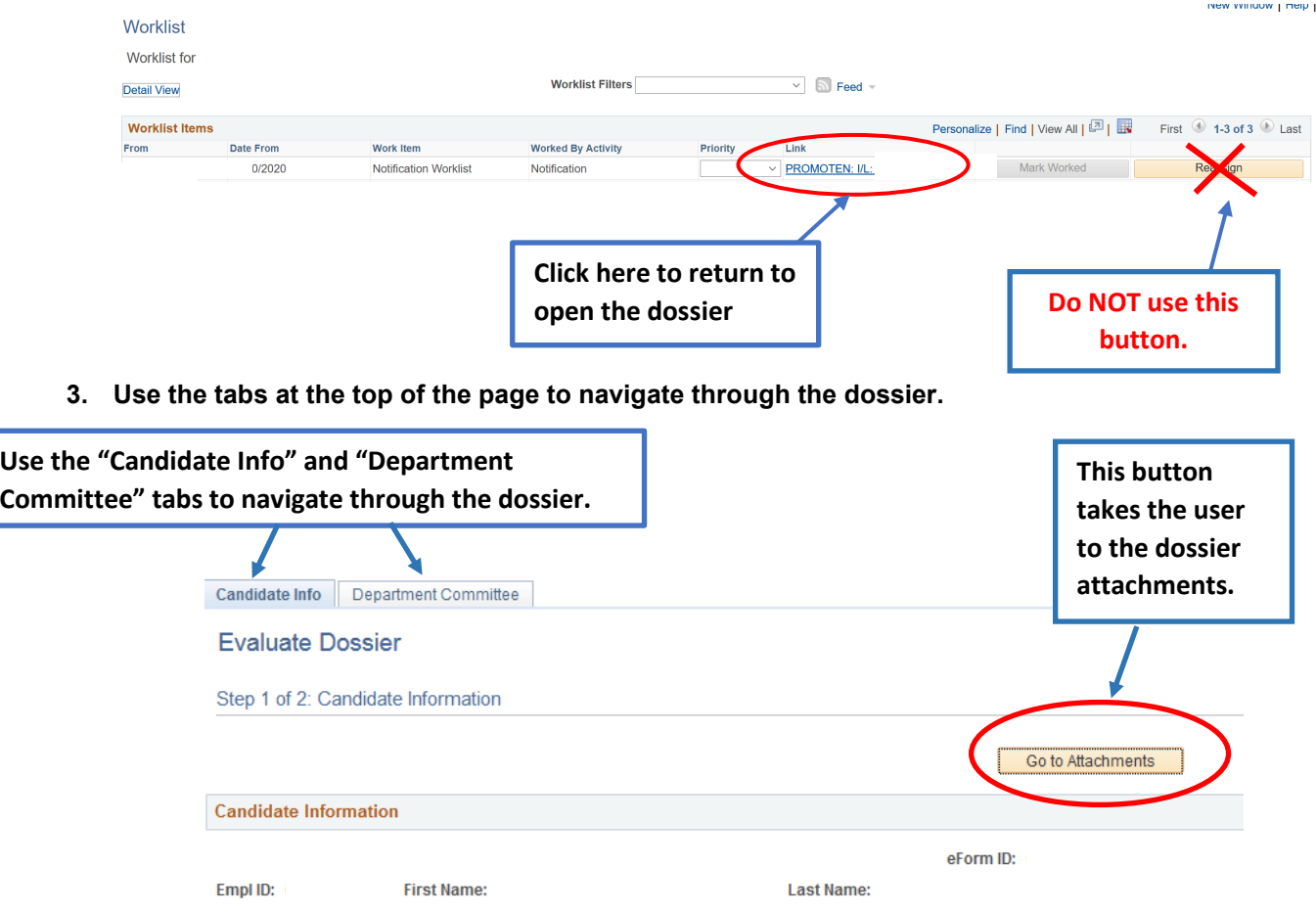

**4. To view the attachments, select the View button for each dossier file.** 

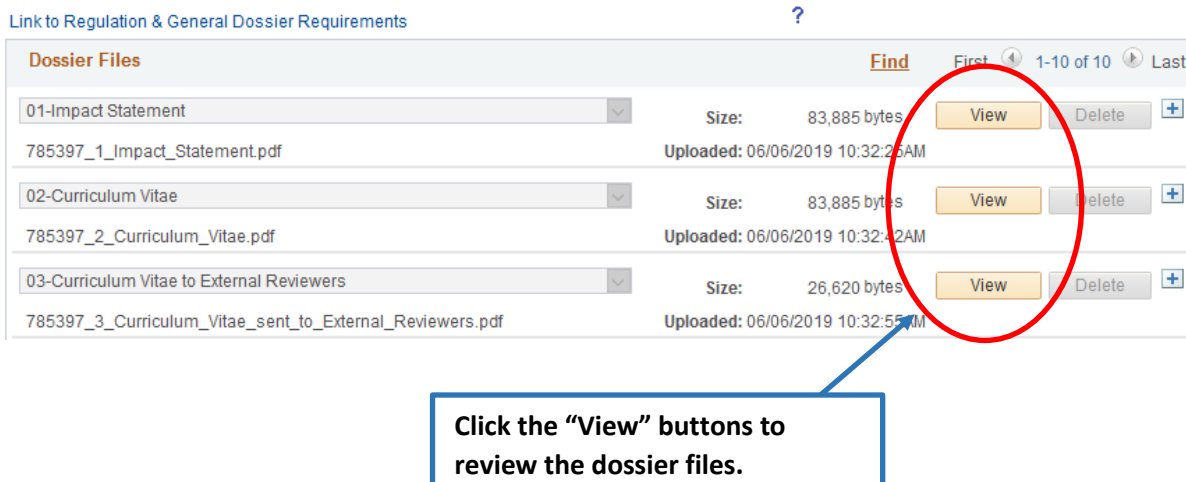

**5. After the committee reviews and votes on the dossier, the Committee Chair is to enter the votes (see below), complete the evaluation (see below or step 7) and upload the signature list (see step 6).** 

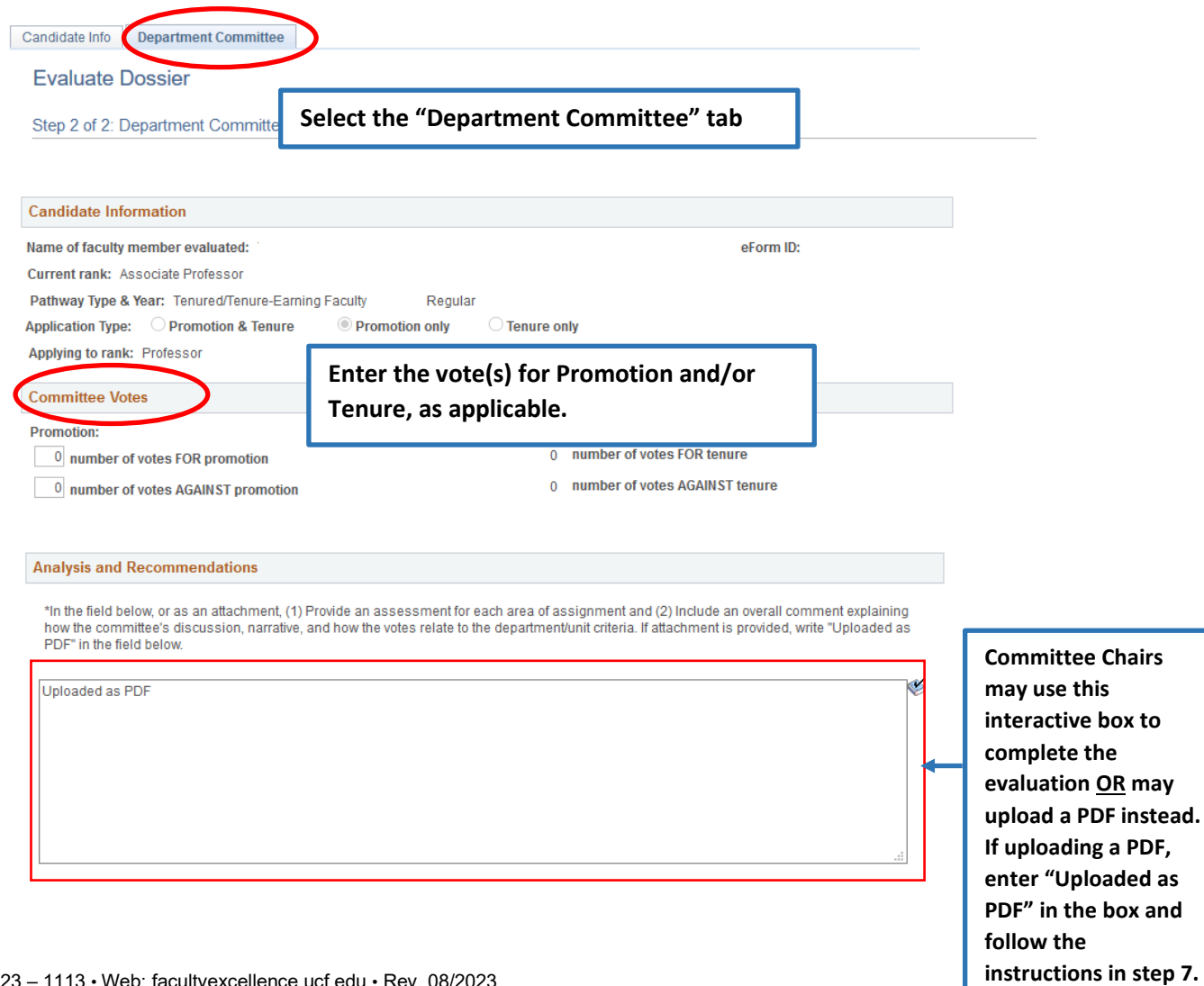

**6. To upload the committee's signature list, scroll down to the attachments at the bottom of the page. Before you begin this step, note that there is a link to the signature list template at the bottom of the page (see illustration below and in step 8).**

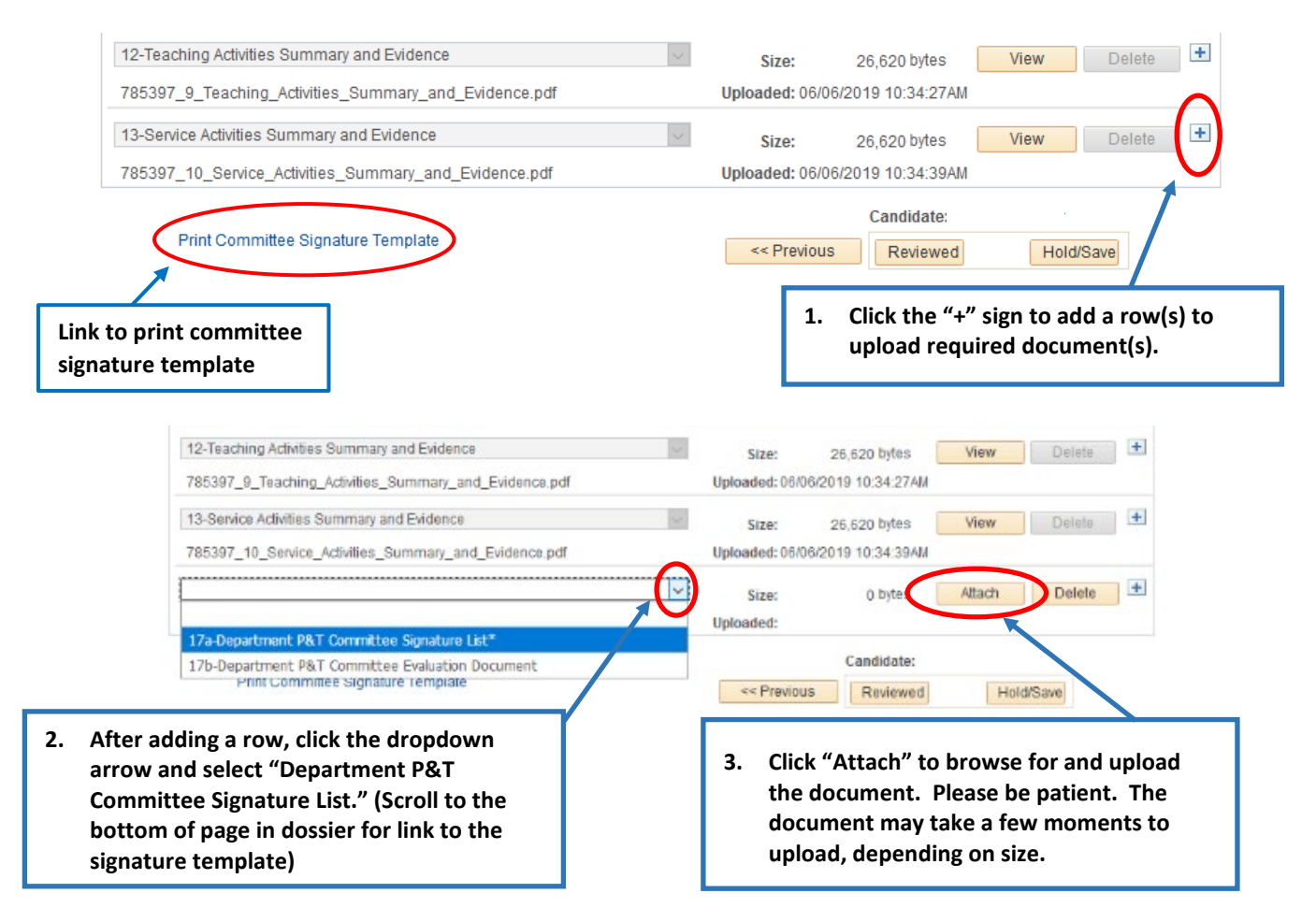

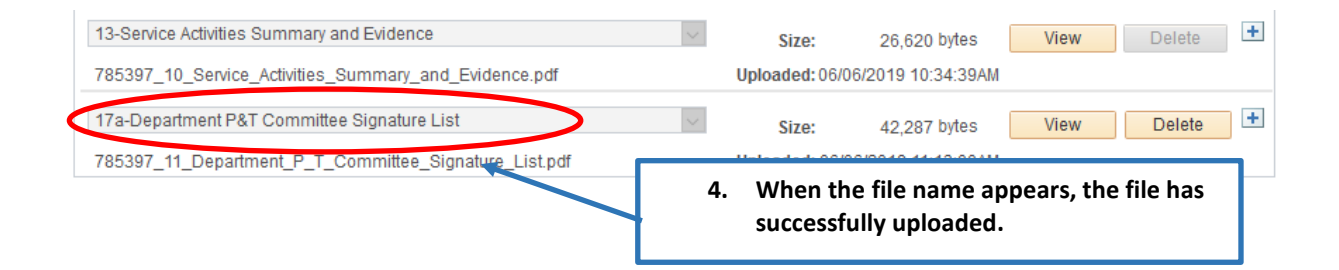

**7. To upload the committee's evaluation, scroll down to the attachments at the bottom of the page. Follow this step only if you are not using the interactive box to complete the evaluation, as explained in step 5.**

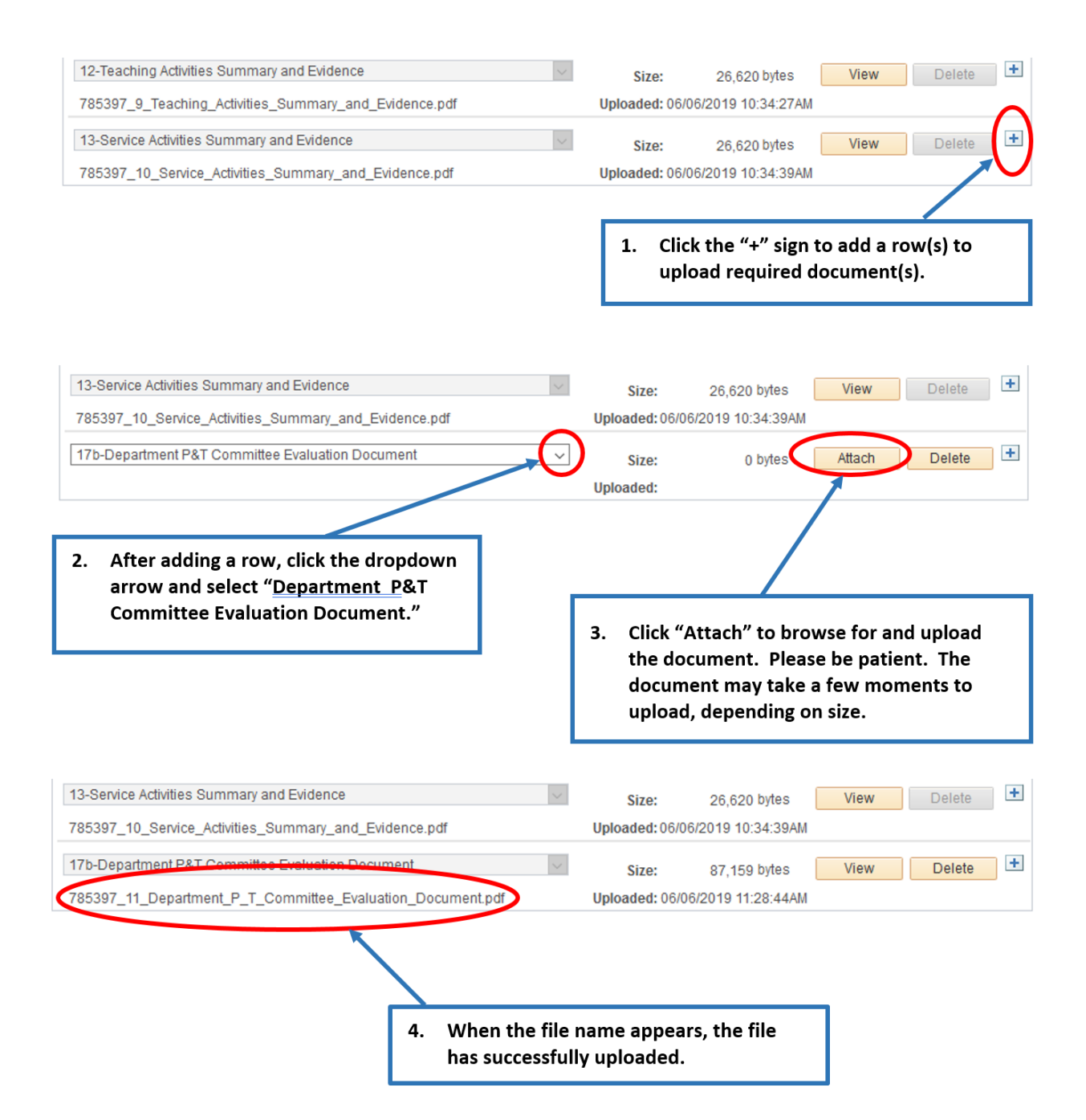

**8. If you would like to save the changes you have made to a dossier, but would not like it to go to the next step you can scroll to the bottom of the page and select the 'Hold/Save' button.**

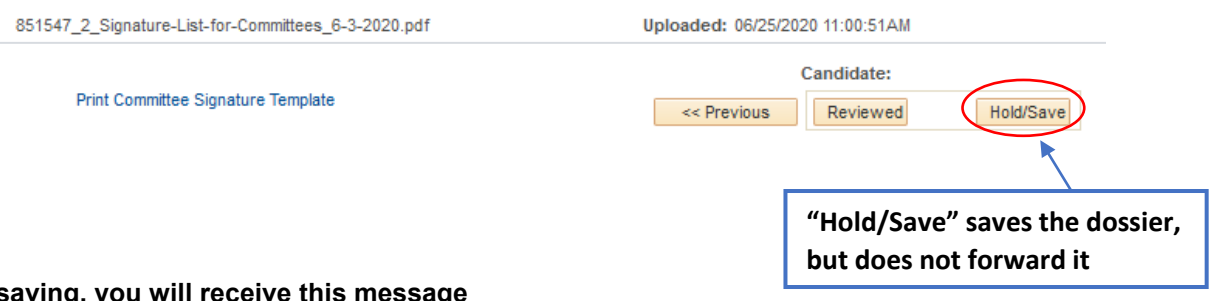

**9.** After saving, y

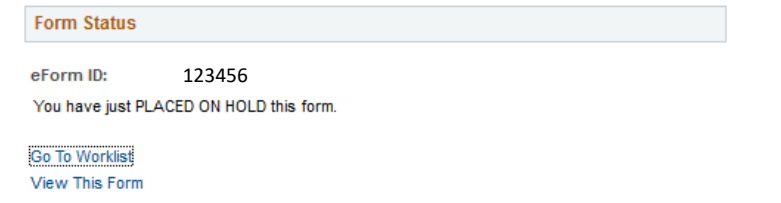

**To re-open the dossier and continue working on your evaluation you can navigate back to your Worklist by following steps 1 & 2 in Part I of this manual (above), and then selecting My Worklist.**

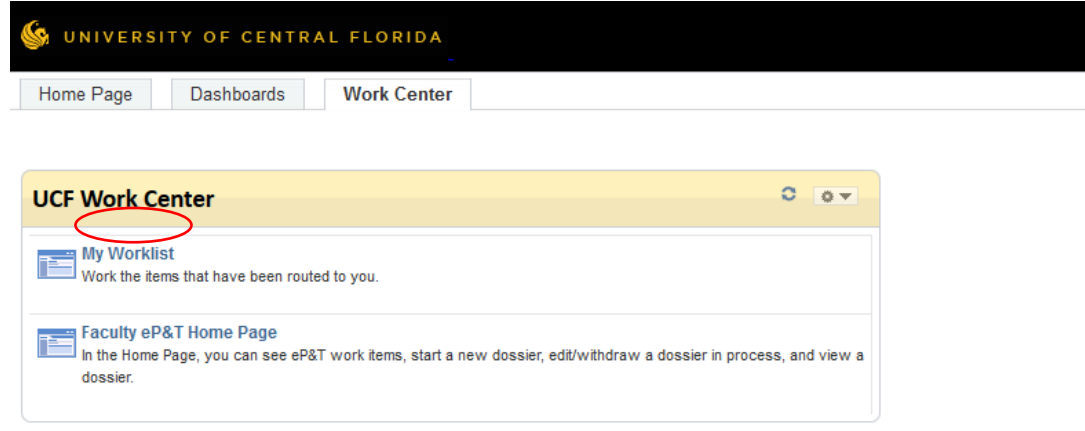

**10. To submit the committee's evaluation and send it on to the next step, scroll down to the buttons at the bottom of the page and select 'Reviewed'.**

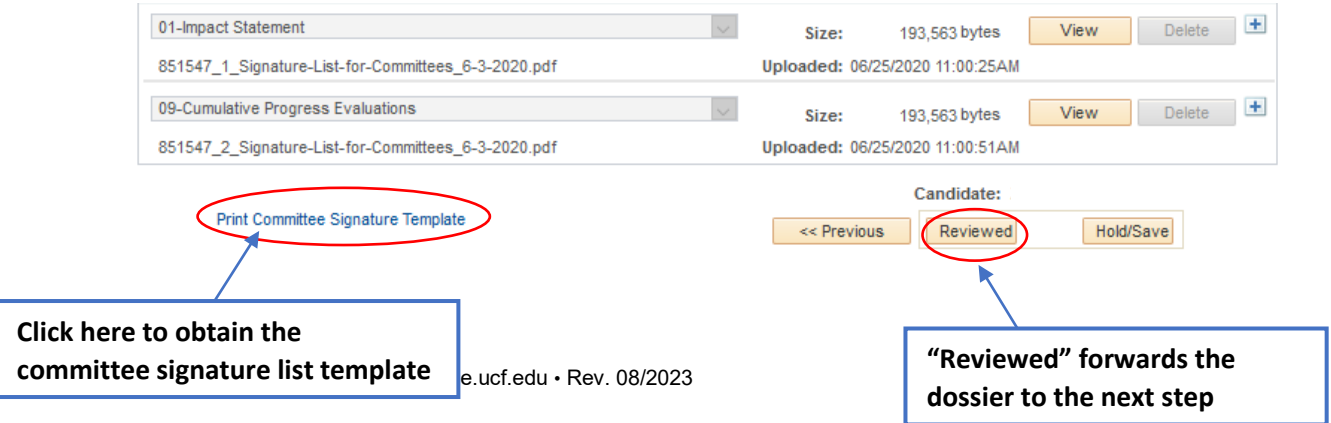

**11. After selecting Reviewed, you will receive a text prompt. Select Yes if you are complete with your evaluation. Select No if you would like to review once more or make more changes.**

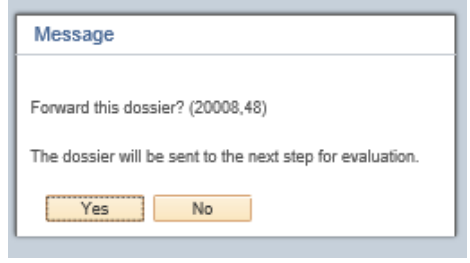

**12. Once you select Yes, the dossier will be submitted forward, and you will be directed to the next screen that shows the dossier was successfully submitted.**

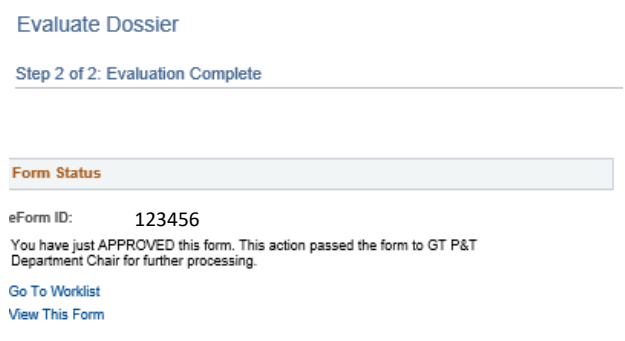

## Error Prompts

<span id="page-13-0"></span>**1. If you select the Reviewed button without entering any votes, you will receive this text prompt.**

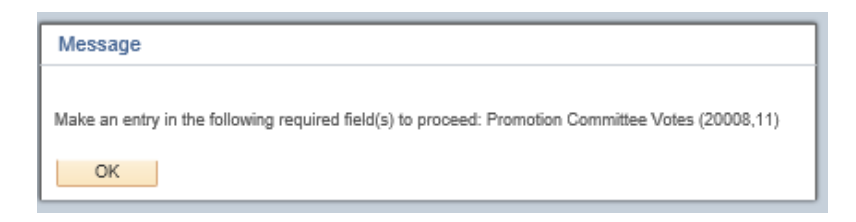

**To resolve, press OK and change the number of votes from 0 to the appropriate number.**

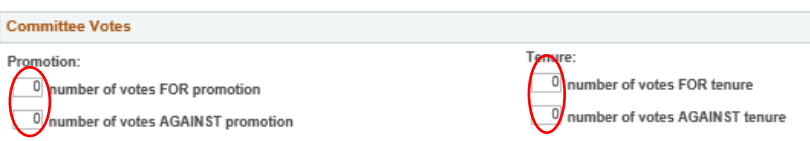

**2. If you select the Reviewed button without writing anything in the Analysis and Recommendations field, then you will receive this text prompt:**

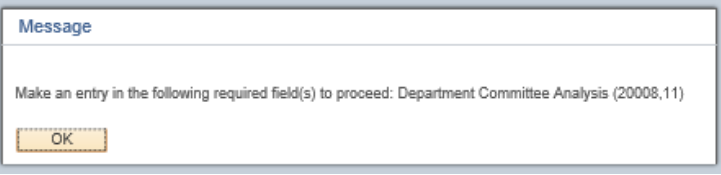

**To resolve, please go back and type out an Analysis in the text box. If the Analysis was uploaded as a PDF please write "Uploaded as PDF" in this text box so it is not blank.**

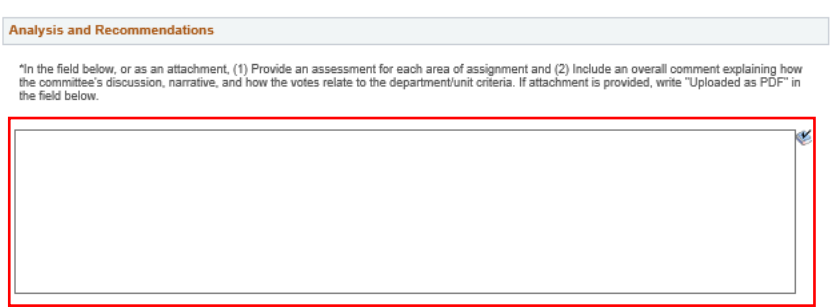

**3. If you select the Attach button without selecting a document type first, you will receive this text prompt:**

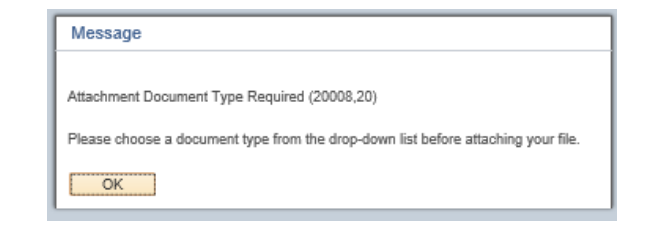

**To resolve, please select the dropdown, and ensure that one of the document types is highlighted before selecting Attach.**

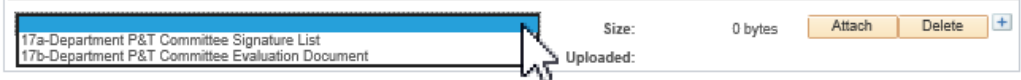

**4. If you attempt to upload an attachment that is over 40 MB in size, you will receive this text prompt.** 

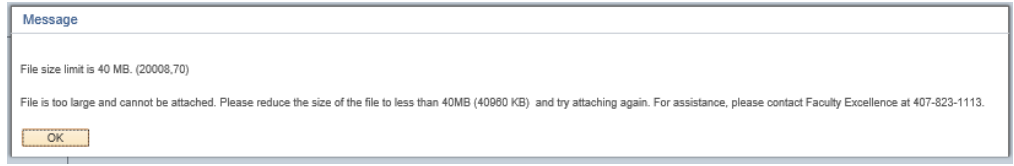

**Please compress your file or upload another file that meets the file requirements to upload successfully.**

**5. If you attempt to upload an attachment that is not in PDF format, you will receive this text prompt.**

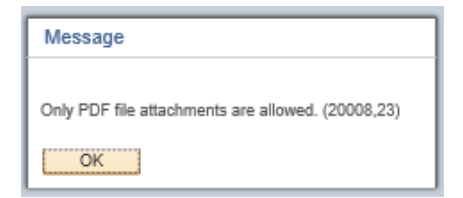

**To resolve, please convert your file into a PDF or upload the appropriate file type.**